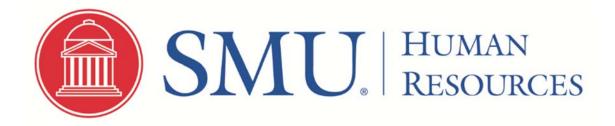

# HIRING PROCEDURES FOR NEW STUDENT EMPLOYEE

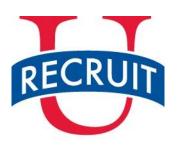

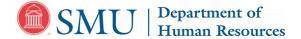

# New Student Employee Checklist

Employee Name: \_\_\_\_\_

SMU ID #: \_\_\_

If you don't have an SMU ID, HR will assign one.

Start Date:

# Complete the following steps on or prior to your first day of work:

- Schedule an appointment to visit the Department of Human Resources on or prior to your first day of work to complete the *Form I-9* and present documents to a HR representative that establish identity and work authorization.
  - The list of acceptable documents to complete the *Form I-9* is on the following page. Please bring your documents with you and remember that **all documents must be originals (copies are not accepted) and unexpired.**
  - To schedule appointment please visit https://booking.smu.edu/appointments/I-9. HR is on east campus, in the Expressway Tower, located at 6116 N. Central Expressway, 2<sup>nd</sup> floor, Suite 200, Dallas, TX, 75206. For questions or directions call 214-768-3311. Location and parking information.
  - SMU is required by federal law to complete an Employment Verification Form (Form I-9) for all employees. Please
    note that the federal government may impose civil penalties on SMU when a new employee has not completed the
    Form I-9 appropriately. See www.uscis.gov for further details.

. Bring this New Student Employee Checklist with you to HR. Complete your name and start date at the top.

| (HR USE Only)          |                      |                               |  |  |  |  |  |  |
|------------------------|----------------------|-------------------------------|--|--|--|--|--|--|
| New Employee Paperwork | Date Submitted to HR | HR Representative's Signature |  |  |  |  |  |  |
| Form I-9               |                      |                               |  |  |  |  |  |  |

#### After you've completed new employee processing:

- Check with your department to ensure that they've submitted a Payroll Authorization Form (PAF) to Payroll for processing. Payroll will enter your new job data.
- Payroll must enter your job data before you can complete the following items:
  - Submit your Direct Deposit Enrollment and W-4 Elections via <u>my.SMU.edu</u> (See instructions within this packet). Questions? Call payroll at 214-768-2073

# **<u>IMPORTANT</u>**: Show this form to your supervisor after you've completed the required new employee processing. This checklist is for your records only.

# LISTS OF ACCEPTABLE DOCUMENTS All documents must be UNEXPIRED

Employees may present one selection from List A or a combination of one selection from List B and one selection from List C.

|    | LIST A<br>Documents that Establish<br>Both Identity and<br>Employment Authorization                                                                                                    | OR            | LIST B<br>Documents that Establish<br>Identity<br>AN                                                                                                    | ١D | LIST C<br>Documents that Establish<br>Employment Authorization                                                                                                    |
|----|----------------------------------------------------------------------------------------------------|---------------|----------------------------------------------------------------------------------------------------|----|----------------------------------------------------------------------------------------------------|
| 2. | U.S. Passport or U.S. Passport Card<br>Permanent Resident Card or Alien<br>Registration Receipt Card (Form I-551)<br>Foreign passport that contains a<br>temporary I-551 stamp or temporary<br>I-551 printed notation on a machine-<br>readable immigrant visa<br>Employment Authorization Document                                                                                                    | -             | <ol> <li>Driver's license or ID card issued by a<br/>State or outlying possession of the<br/>United States provided it contains a<br/>photograph or information such as<br/>name, date of birth, gender, height, eye<br/>color, and address</li> <li>ID card issued by federal, state or local<br/>government agencies or entities,<br/>provided it contains a photograph or<br/>information such as name, date of birth,</li> </ol> | _  |                                                                                                    |
| 6. | <ul> <li>that contains a photograph (Form I-766)</li> <li>For a nonimmigrant alien authorized to work for a specific employer because of his or her status:</li> <li><b>a.</b> Foreign passport; and</li> <li><b>b.</b> Form I-94 or Form I-94A that has the following: <ul> <li>(1) The same name as the passport; and</li> <li>(2) An endorsement of the alien's nonimmigrant status as long as that period of endorsement has not yet expired and the proposed employment is not in conflict with any restrictions or limitations identified on the form.</li> </ul> </li> <li>Passport from the Federated States of Micronesia (FSM) or the Republic of the Marshall Islands (RMI) with Form I-94 or Form I-94A indicating nonimmigrant admission under the Compact of Free Association Between the United States and the FSM or RMI</li> </ul> | H             | <ul><li>gender, height, eye color, and address</li><li>3. School ID card with a photograph</li><li>4. Voter's registration card</li></ul>                                                                                                    | 3. | by the Department of State (Forms<br>DS-1350, FS-545, FS-240)<br>Original or certified copy of birth<br>certificate issued by a State,<br>county, municipal authority, or |
|    |                                                                                                    | 8.<br>9.<br>F |                                                                                                    | 4. | territory of the United States bearing an official seal                                                                                                    |
|    |                                                                                                    |               | <ol> <li>8. Native American tribal document</li> <li>9. Driver's license issued by a Canadian government authority</li> </ol>                                                                                                    | 6. | Identification Card for Use of<br>Resident Citizen in the United<br>States (Form I-179)                                                                                   |
|    |                                                                                                    |               | For persons under age 18 who are<br>unable to present a document<br>listed above:                                                                                                    | 7. | Employment authorization<br>document issued by the<br>Department of Homeland Security                                                                                     |
|    |                                                                                                    | -             | <ol> <li>School record or report card</li> <li>Clinic, doctor, or hospital record</li> <li>Day-care or nursery school record</li> </ol>                                                                                                    |    |                                                                                                    |

Examples of many of these documents appear in Part 13 of the Handbook for Employers (M-274).

Refer to the instructions for more information about acceptable receipts.

# Your Payroll Direct Deposit Information in my.SMU

To view/enter/update your direct deposit information, navigate to Self Service > Payroll and Compensation > Direct Deposit.

Your current banking information for payroll deposits will be displayed on the screen.

It is essential that you have accurate banking information to establish or update your direct deposit account record. Typically this information can be obtained by

- a. Contacting a customer service number for your financial institution
- b. Visiting a local bank branch or office, or
- c. Viewing your account information online within your bank's Web portal.

Direct deposit changes will be reflected on your next paycheck processed by SMU, as feasible – so, update your account information as soon as you know a change is needed.

- A general guideline (to ensure your changes are reflected on your next paycheck) is to have your direct deposit information updated in my.SMU by the "TIMEaccess & Elec.Extra Comp Approval Date" indicated on the <u>Payroll</u> <u>Processing Schedule</u> for the specific pay date.
- If a paycheck for you is being processed at the time you submit your changes, your changes may not be reflected until the following paycheck.

#### To add account information:

- Click the "Add Account" button.
- Complete all <u>required</u> fields of data on the page (indicated with a \* next to the field name).
  - Use the View check example link on the page to understand the essential bank account information used for direct deposit transactions (Routing Number and Account Number).
    - → Do not enter your debit card number as your account number!
  - "Amount or Percentage" is the only optional field on the page, to be completed if you are setting up an account to which you are allocating a specific amount or percentage from your net pay.
- For Account Type, choose "Checking" or "Savings."
- For Deposit Type, designate one account to be the "Balance of Net Pay" type of account.
  - If you are only using one account for your Payroll direct deposit, it should be designated as your "Balance of Net Pay" account.
  - If you are also allocating part of your net pay to another checking or savings account, the "Balance of Net Pay" account is the one to which the *rest* of your paycheck is deposited after you send a specified amount of money to a savings account, etc.
- Use the Amount or Percent field to allocate a portion of your net pay into an account with a Deposit Type of "Amount" or "Percentage."
- The value you indicate in the Deposit Order field will determine the order in which your net pay is allocated between multiple deposit accounts.
  - If you want to allocate your net pay between multiple accounts, assign the Deposit Order value in the order you want the accounts used for your deposit.
    - The account you designate as "1" will be the first to receive the designated amount or percentage.
    - The account you designate as "2" will be the second to receive the designated amount or percentage, etc.
  - Your "Balance of Net Pay" account will be assigned the Priority Value of '999' (the highest Deposit Order value) so that all other allocations are processed before that one.

- Click "Submit" at the bottom of the page to save the new account information. (A small 'Saved' image will display briefly in the upper right corner of your screen.)
- Click "Return to Direct Deposit" to view all of your updated account information.

### To **change** existing account information:

- Click "Edit" button on the row to be updated. A new page will open with the fields populated with your current information.
- Update the field(s) as needed. Refer to account details provided by your financial institution to ensure the information you submit is valid.
  - Use the View check example link on the page to understand the essential bank account information used for direct deposit transactions (Routing Number and Account Number).
- To cancel any changes you've made on the page, click "Return to Direct Deposit" link at the bottom of the page <u>before</u> clicking **Submit**.
- Click "Submit" at the bottom of the page to save the new account information. (A small 'Saved' image will display briefly in the upper right corner of your screen.)
- Click "Return to Direct Deposit" to view all of your updated account information.

## To **delete** existing account information:

- Click the "Delete" button on the row to be deleted.
- On the Delete Confirmation page, click "Yes" or "No" to complete the transaction.
- On the Submit Confirmation page, click "OK" to return to the Direct Deposit page.
- Review your updated direct deposit information to ensure that the correct account was deleted.

#### Note about deleting accounts:

The order in which you make changes matters! Be sure to add a new account before deleting the last row of existing account information. If you delete all of your accounts with the intention of then adding new account information, you will be required to wait until a later date to make changes to your direct deposit record. (See additional information below in *Submitting multiple changes*.)

#### Submitting multiple changes:

Direct deposit changes are limited to one self-service transaction per day. You can add or edit information for multiple direct deposit accounts in a single self-service transaction, but once you save the changes and exit the Direct Deposit page, you cannot make additional changes on the same day. If you attempt to make additional changes, a message appears from the Direct Deposit page saying that multiple direct deposit changes are not allowed on the same day.

Be sure to review all of your updated information *before* you navigate off the Direct Deposit page in Self Service.

If you submit direct deposit information and realize that you need to make additional changes *after* you leave the Direct Deposit page in Self Service, you will need to return to my.SMU on the following day to submit the new or changed information.

For additional assistance, please contact the Payroll Help Desk (payroll@smu.edu or 214-768-2073).

## Your W-4 Elections in my.SMU

Go to https://my.smu.edu/ and log in with your user name (SMU ID#) and password. You can make W-4 elections online via the Self Service area of my.SMU.edu under Payroll and Compensation. Please note that job data must be entered before you can make these elections. Check with your department to ensure that a Payroll Authorization Form (PAF) was submitted and that job data has been entered for your new job.

Please refer to our Payroll Taxes page for additional information, as well as IRS instructions and worksheet for properly completing the Form W-4. (Instructions are located at the top of the 1st page; the worksheet is on the 2nd page.)

Please note that the new information will be submitted immediately, but may not be reflected on the next paycheck if we are in the middle of processing a payroll.

Log in to my.SMU, go to Main Menu>Self Service>Payroll and Compensation>W-4 Tax Information

| Favorites Main Menu > Self 5                   | Service > Payroll and Compensation                                                                          |                                                                                                    |   |                                                                     |
|------------------------------------------------|----------------------------------------------------------------------------------------------------|----------------------------------------------------------------------------------------------------|---|---------------------------------------------------------------------|
| my.SMU                                         | ſ                                                                                                    |                                                                                                    |   | On my.SMU Questions/Comments Home                                   |
| Main Menu > Self Service >                     |                                                                                                    |                                                                                                    |   |                                                                     |
| Payroll and Comp                               | ensation                                                                                                    |                                                                                                    |   |                                                                     |
| Review your pay and compensat                  | ion history. Update your direct deposit and other deduction or                                              |                                                                                                    |   |                                                                     |
| View Paycheck<br>Review current and prior pay  | ychecks.                                                                                                    | View W-2/W-2c Forms<br>View electronic W-2 and W-2c forms.                                                                                                    |   | Grant or withdraw consent to receive electronis W-2 and W-2s forms. |
| Direct Deposit<br>Add or update your direct de | sposit information.                                                                                         | W.4.Tax Information<br>Review or change your W-4 information.                                                                                                    |   |                                                                     |
|                                                |                                                                                                    |                                                                                                    | _ |                                                                     |
| •                                              | If Service > Payroll and Compensation > W-4                                                                 | ax Information                                                                                                    |   |                                                                     |
| <i>my</i> .SMU                                 | J                                                                                                    |                                                                                                    |   |                                                                     |
| W-4 Tax Informati                              |                                                                                                    |                                                                                                    |   |                                                                     |
| Southern Methodist Univers                     |                                                                                                    | Social Security Number                                                                                                    |   |                                                                     |
| Southern Methodist Univers                     | ny                                                                                                    |                                                                                                    |   |                                                                     |
| income tax is withheld from                    | Ilar amount be withheld. You can file a new Form V                                                          | ect amount of tax to withhold from your pay. Federal<br>or of allowances claimed on this form. You may also<br>I-4 anytime your tax situation changes and you choose to |   |                                                                     |
|                                                | claim a certain number of allowances or exemption<br>o send a copy of this form to the IRS.                 | from withholding is subject to review by the IRS. Your                                                                                                    |   |                                                                     |
| Home Address                                   |                                                                                                    |                                                                                                    |   |                                                                     |
|                                                |                                                                                                    |                                                                                                    |   |                                                                     |
|                                                |                                                                                                    |                                                                                                    |   |                                                                     |
|                                                |                                                                                                    |                                                                                                    |   |                                                                     |
| Mailing Address                                |                                                                                                    |                                                                                                    |   |                                                                     |
|                                                |                                                                                                    |                                                                                                    |   |                                                                     |
|                                                |                                                                                                    |                                                                                                    |   |                                                                     |
|                                                |                                                                                                    |                                                                                                    |   |                                                                     |
| W-4 Tax Data                                   |                                                                                                    |                                                                                                    |   |                                                                     |
|                                                |                                                                                                    | owances you are claiming 0                                                                                                    |   |                                                                     |
|                                                | Enter Additional Amount, if any, you want with                                                              | held from each paycheck                                                                                                    |   |                                                                     |
| Indicate Marital Status                        | ○ Single                                                                                                    |                                                                                                    |   |                                                                     |
|                                                | ingle status if married but withholding at single rat<br>Ily separated, or spouse is a nonresident alien,   | в.                                                                                                    |   |                                                                     |
|                                                | ame differs from that shown on your social securi<br>1213 for a new card.                                   | y card.                                                                                                    |   |                                                                     |
| Claim Exemption                                |                                                                                                    |                                                                                                    |   |                                                                     |
| I claim exemption                              | from withholding for the year 2015 and I certify t                                                          | hat I meet                                                                                                    |   |                                                                     |
| BOTH of the following condi                    |                                                                                                    |                                                                                                    |   |                                                                     |
| Exemption Conditions                           |                                                                                                    |                                                                                                    |   |                                                                     |
|                                                | fund of ALL Federal income tax withheld because I f<br>f ALL Federal income tax withheld because I expect 1 |                                                                                                    |   |                                                                     |
|                                                | et both conditions to claim exempt status.                                                                  |                                                                                                    |   |                                                                     |
|                                                | declare that I have examined this certificate and to th                                                     | e best of                                                                                                    |   |                                                                     |
| <                                              |                                                                                                    |                                                                                                    |   |                                                                     |
|                                                |                                                                                                    |                                                                                                    |   |                                                                     |
|                                                |                                                                                                    |                                                                                                    |   |                                                                     |